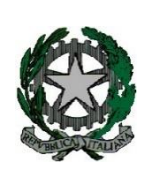

*ISTITUTO COMPRENSIVO STATALE RUBINO NICODEMI FISCIANO (SA), via Roma, 47* C.M. SAIC89000V – C.F. 80042300659 e-mail: [saic89000v@istruzione.it](mailto:saic89000v@istruzione.it) sitoweb: [www.icnicodemifiscianocalvanico.edu.it](http://www.icnicodemifiscianocalvanico.edu.it/)

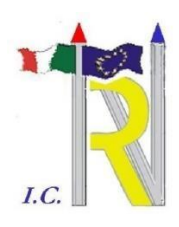

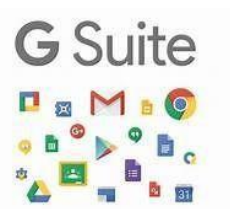

## VADEMECUM PER L' ACCESSO ALLA PIATTAFORMA GSUITE – studenti

L'Istituto Nicodemi per la partecipazione e lo svolgimento delle attività didattiche sincrone e asincrone offre ai propri alunni l'utilizzo di un dominio riservato e protetto, registrato sulla piattaforma G Suite for Education.

Ogni alunno, pertanto, **deve necessariamente registrarsi** su tale Piattaforma per accedere alle applicazioni richieste per lo svolgimento della Didattica Digitale Integrata.

## PROCEDURA DI REGISTRAZIONE

Per il primo accesso, è sufficiente attenersi alla seguente guida per completare la procedura di attivazione.

- 1. Vai all'indirizzo<https://www.google.it/>
- 2. Clicca sul tasto "Accedi" in alto a destra

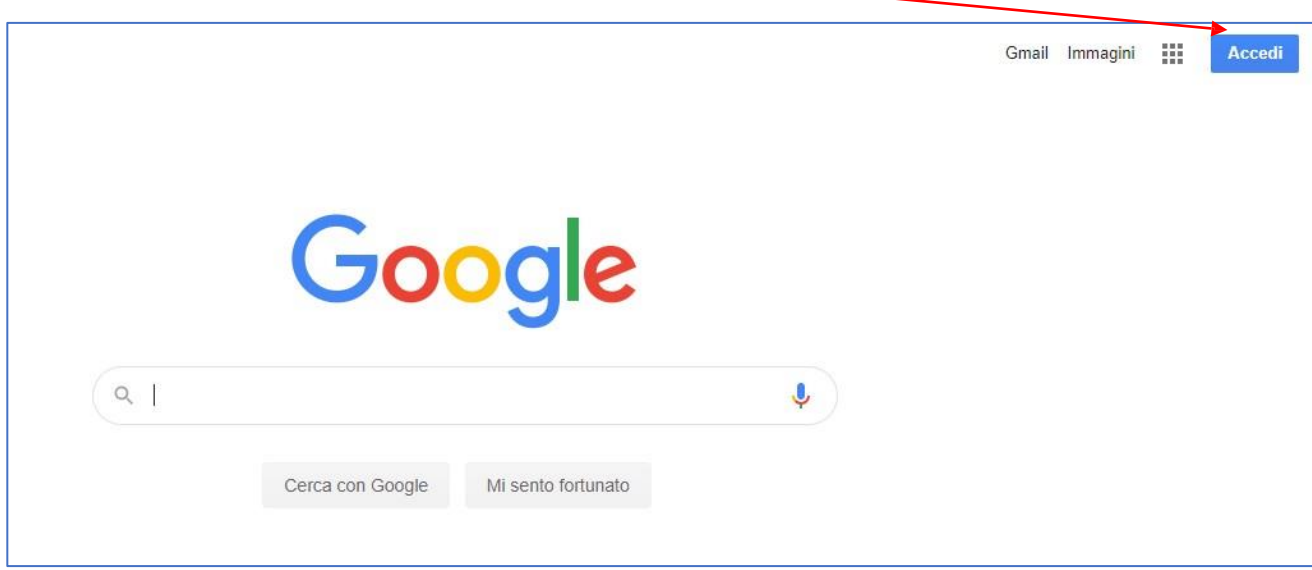

È possibile che sul vostro pc (tablet o smartphone) ci sia già un account attivo e/o predefinito, in questo caso è necessario **prima** disconnettersi.

Cliccate sul pallino in alto a destra, vi si aprirà una finestra e da lì seleziona esci per disconnettersi dall'account in corso. A quel punto potete proseguire dal punto 2.

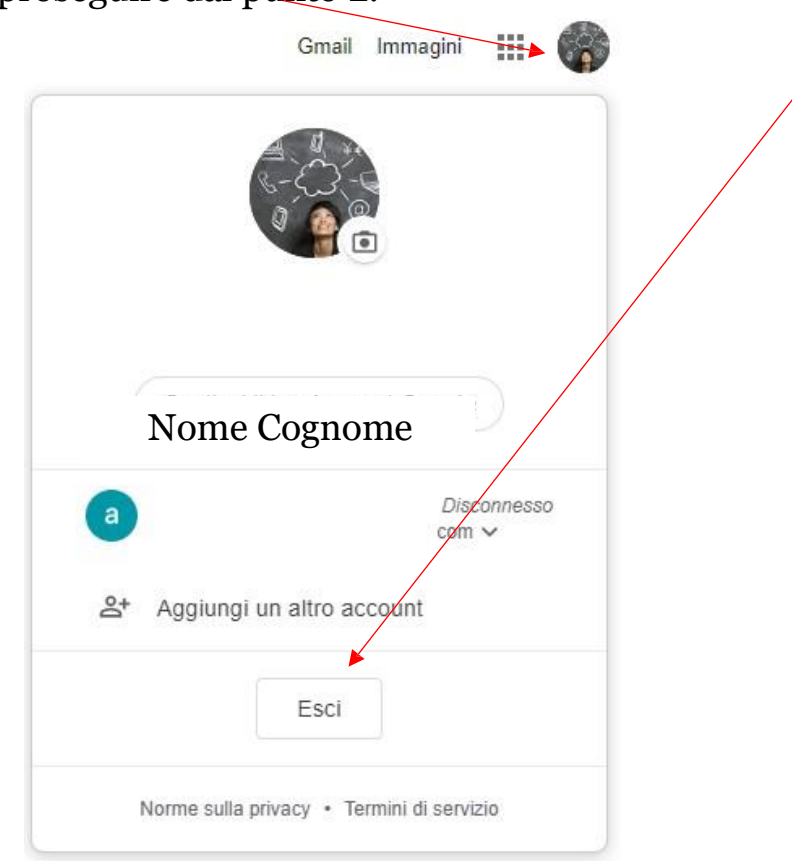

2. Inserisci l'indirizzo email nel formato [nome.cognome@icnicodemi.com](mailto:nome.cognome@icnicodemi.com)1 e clicca sul tasto "Avanti"

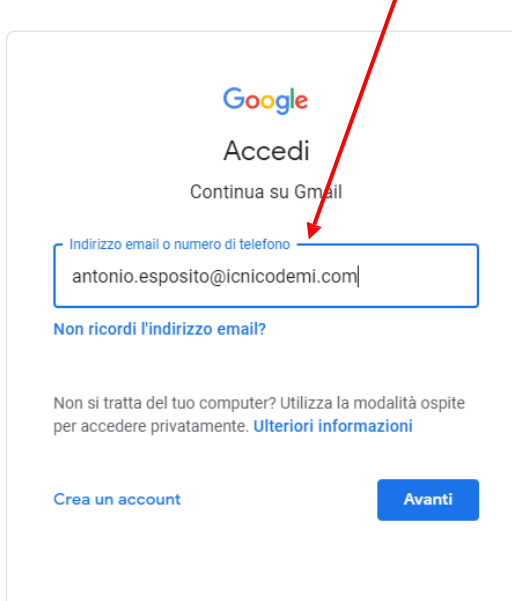

 $1$  N.B. il proprio nome e cognome andrà indicato per intero così come già riportato su Argo, senza segni, maiuscole o diminutivi, se si hanno due nomi, digitare solo il primo

3.Inserisci:

A) la password alunniprimaria (per gli alunni iscritti alla Scuola Primaria)

b) la password alunnisecondaria (per gli alunni iscritti alla Scuola Secondaria) poi clicca sul tasto "Avanti"

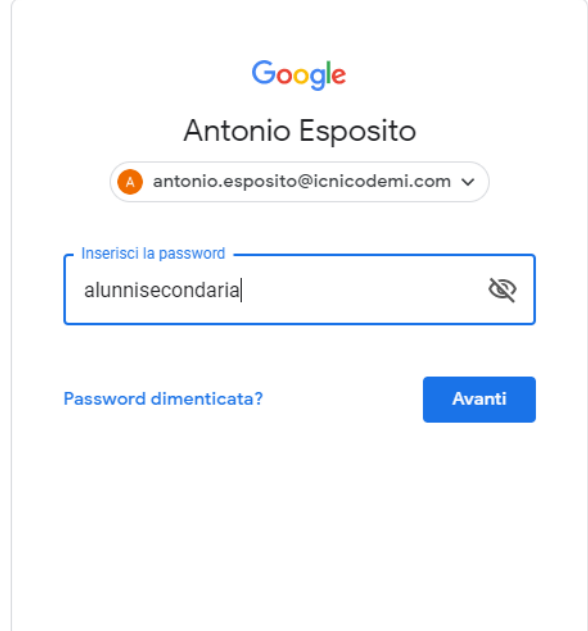

4. A questo punto, Google ti darà il benvenuto e ti fornirà una serie di informazioni sul tuo account. Lette le informazioni, cliccare il tasto "Accetta"

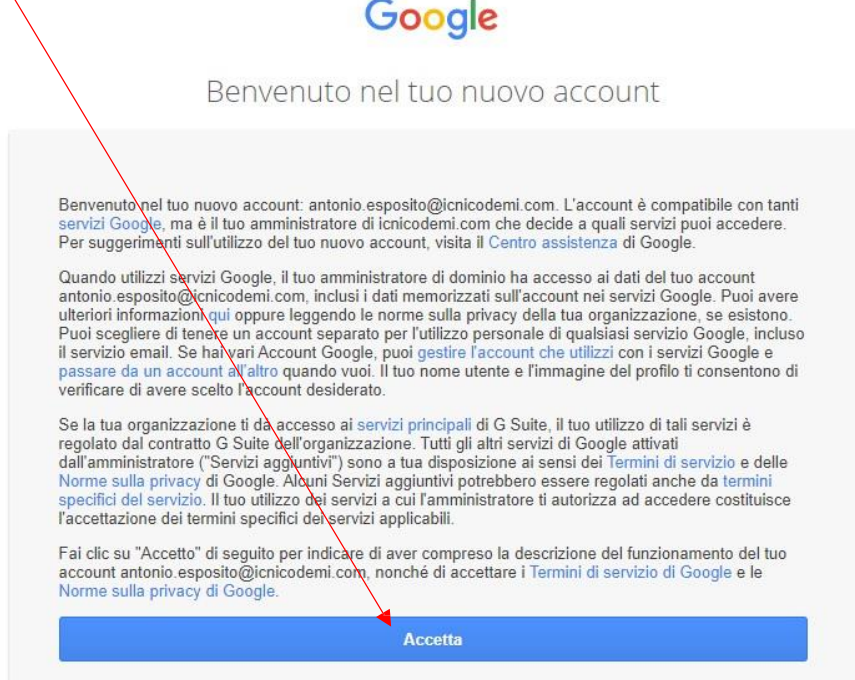

5. Nella schermata successiva, Google ti chiederà di inserire la tua nuova password (scegline una che per te sia facile da ricordare ma al tempo stesso password e conferma la password.

Infine clicca su cambia password

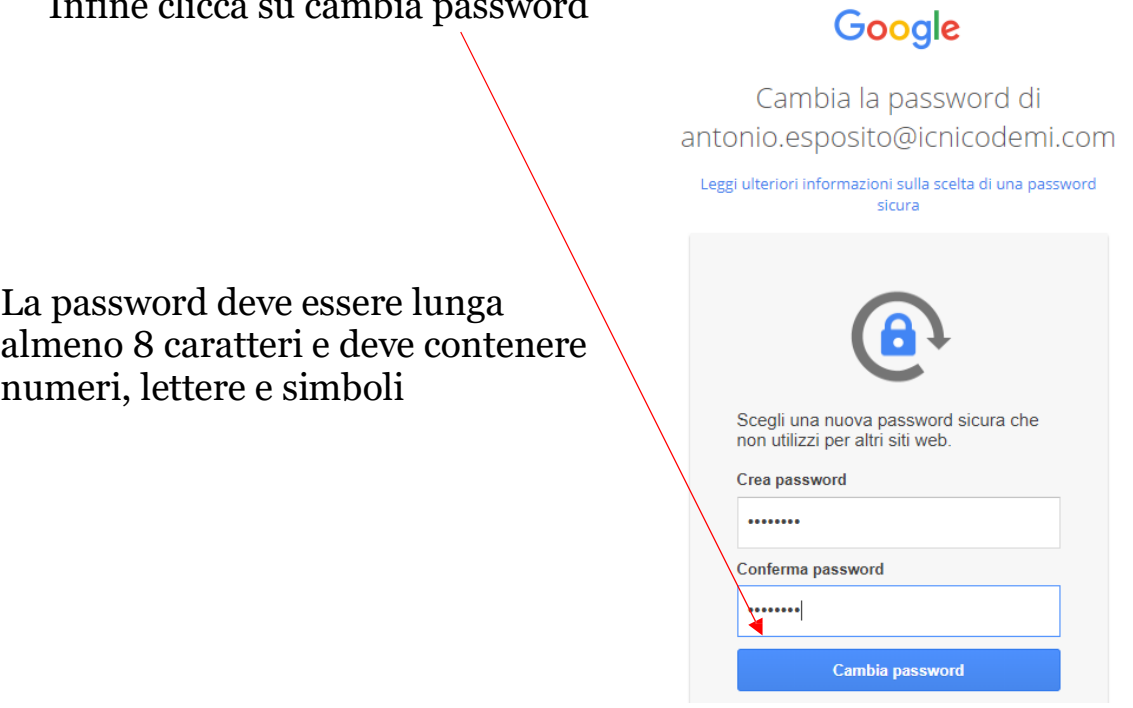

6. Al termine della procedura il tuo account è stato attivato e funziona al pari di qualsiasi altro account gmail.

Dal MENU' in alto a destra puoi scegliere tra le diverse app Google

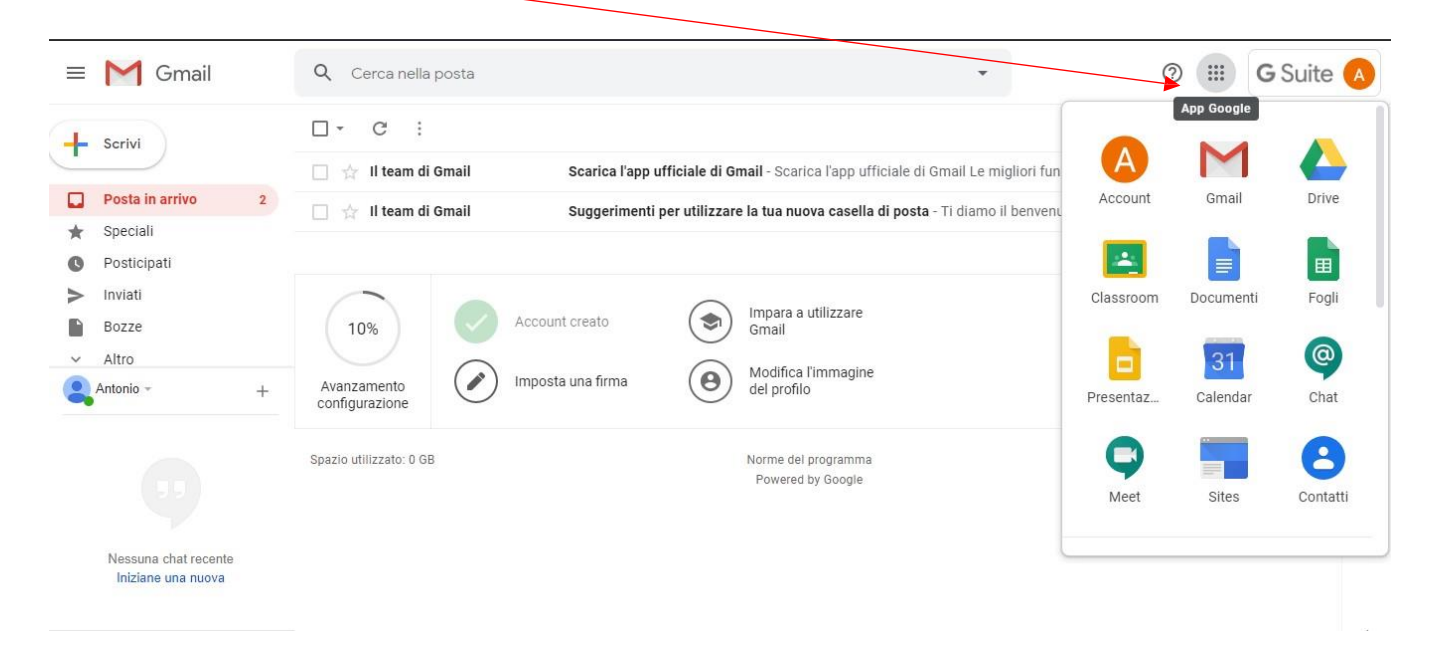

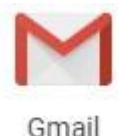

per accedere alla propria G-Mail in cui saranno inviate tutte le comunicazioni/inviti per l'adesione alle classi dei relativi corsi a distanza attivati dai docenti

per entrare nella app CLASSROOM da cui è possibile accedere ai corsi, anche attraverso il codice alfanumerico del corso fornito dal DOCENTE. per partecipare alle video lezioni per tutte le risorse,

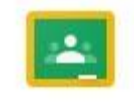

Classroom

personali o condivise.

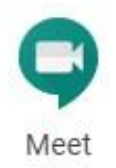

per entrare in Meet quando sarà organizzata dal docente la partecipazione a una videolezione

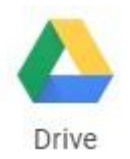

per archiviare in modo sicuro i tuoi file e aprirli e modificarli su qualsiasi dispositivo utilizzando Google Drive o visualizzare il materiale condiviso dai docenti.

Ora ricordati, ogni volta che accedi a GSuite for Education (Classroom, Meet, Drive e tutte le altre applicazioni SCEGLI l'ACCOUNT ISTITUZIONALE, altrimenti la piattaforma non ti riconoscerà.

Puoi accedere alla piattaforma GSuite sia da un computer che da un altro device (tablet, ipad, smartphone, iphone) in modo semplice e veloce ma sempre con l'account istituzionale [\(nome.cognome@icnicodemi.com\)](mailto:nome.cognome@icnicodemi.com)

Buon Lavoro Il Team Digitale